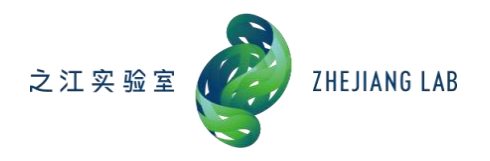

# 开放课题项目申报 操作手册

(申报人员)

技术支持联系电话:0571-89902810

二 O 二二年十月

## **1.** 系统简介

系统名称:之江实验室科研管理系统

访问地址:http://ky.zhejianglab.com

浏览器支持:谷歌、火狐、safari、IE9 以上版本,推荐使用谷歌或 360 极速模式

## **2.** 操作说明

#### **2.1** 人员注册

浏览器打开系统访问地址,进入如下界面。

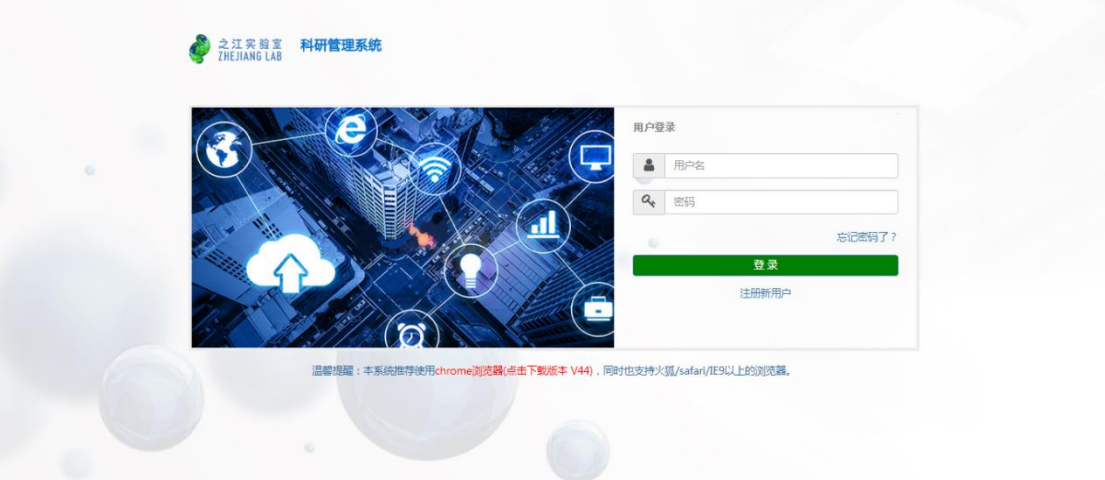

## 图 1 系统登录页

有账号的用户直接输入用户名及密码登录系统,没有账号的用户点击【登录】 按钮下方的"注册新用户",进入注册页面,如下图。

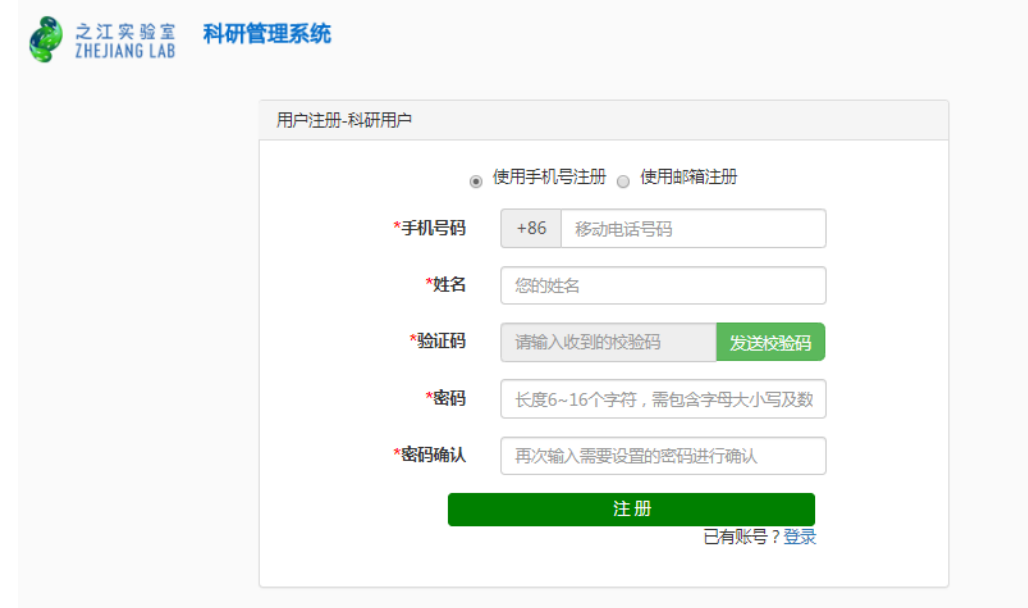

图 2 申报人员注册页

可通过手机号或邮箱两种方式注册,注册成功后,登录系统,完善个人信息, 页面如下。

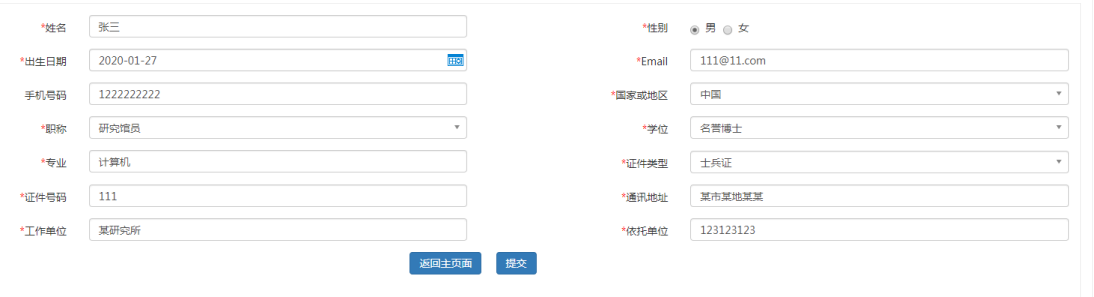

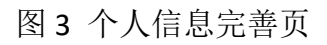

完善信息后进入系统主页,如下图。

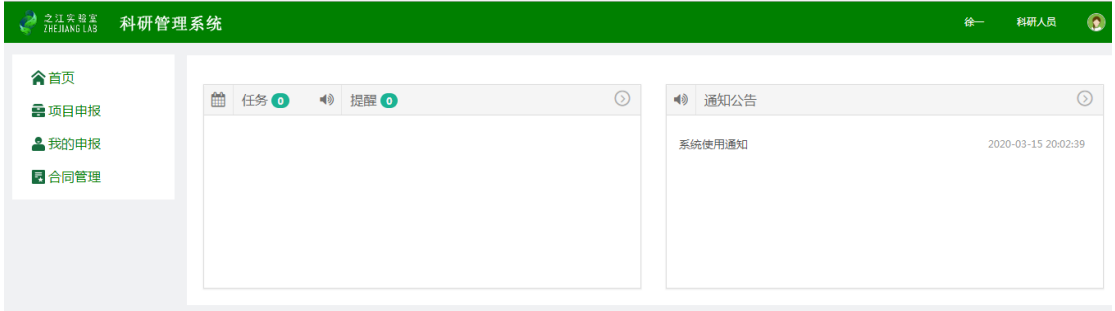

图 4 系统主页

# **2.2** 项目申报

点击左侧【项目申报】,进入项目申报列表,如下图。

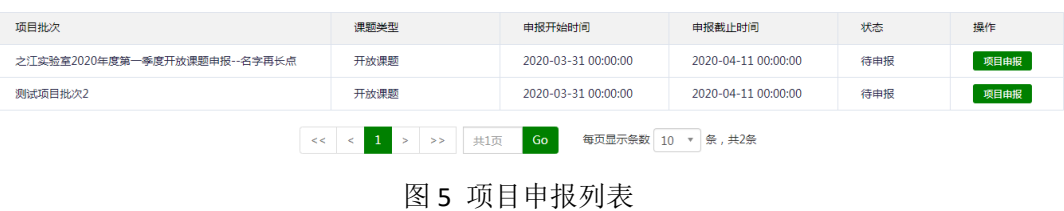

# 点击列表操作列中的【项目申报】按钮进入项目申报页面,如下图。

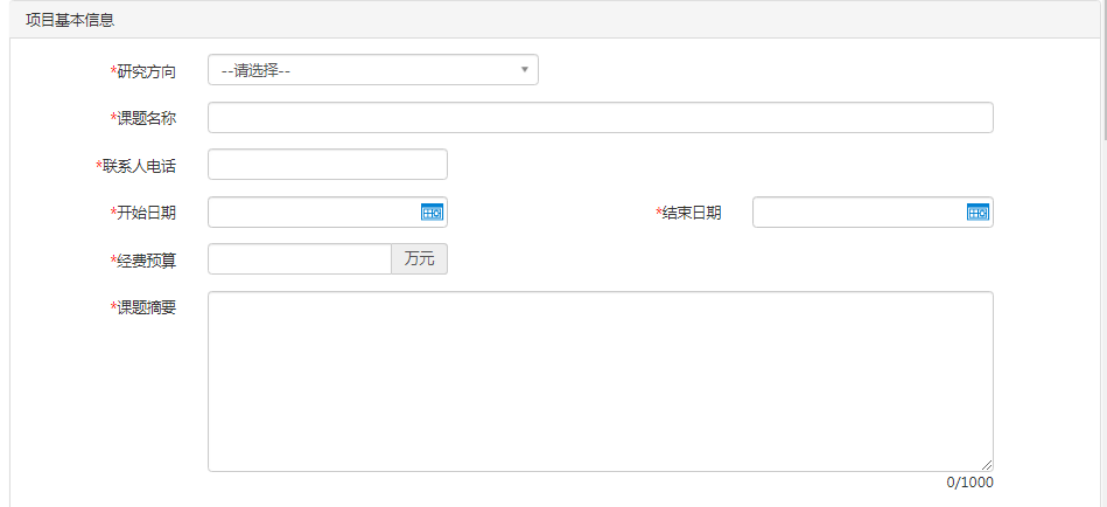

图 6 项目申报详情页-项目基本信息

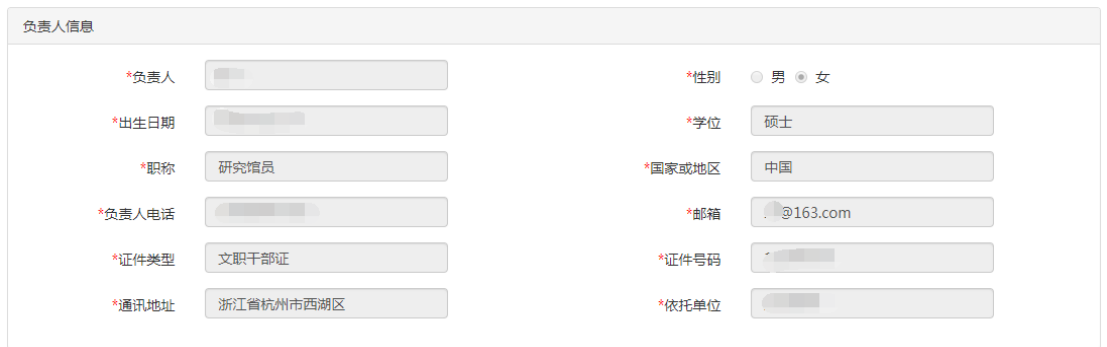

### 图 7 项目申报详情页-负责人信息

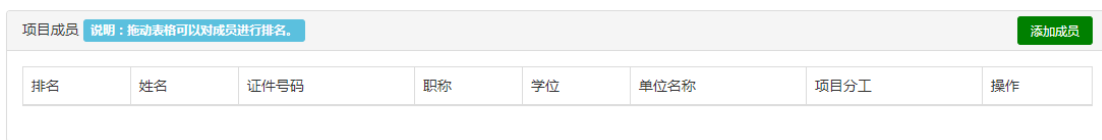

图 8 项目申报详情页-项目成员信息

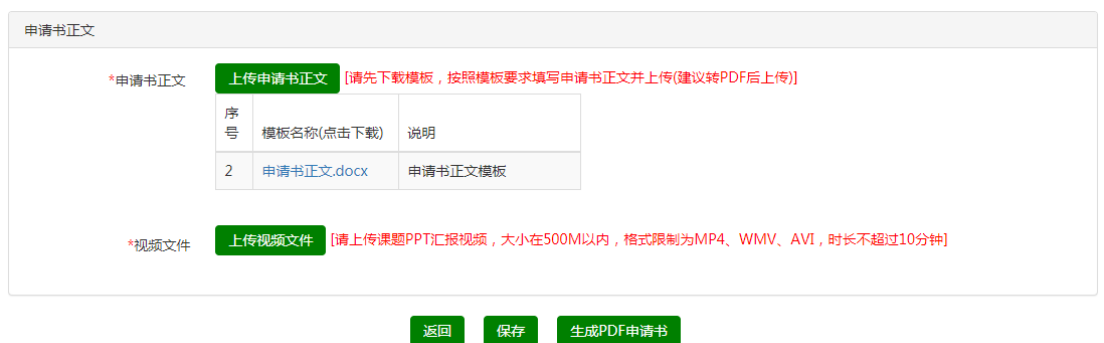

图 9 项目申报详情页-附件信息

根据页面提示补充项目申请书相关字段信息,点击页面下方的【保存】按钮,再点击【生 成 PDF 申请书】,可在页面生成一个 pdf 文件,点击 pdf 文件名可在线查看生成的 pdf 文件。 点击【返回】按钮页面跳转"我的申报"待提交页面,如下图所示,点击【提交】按钮提交 审核。

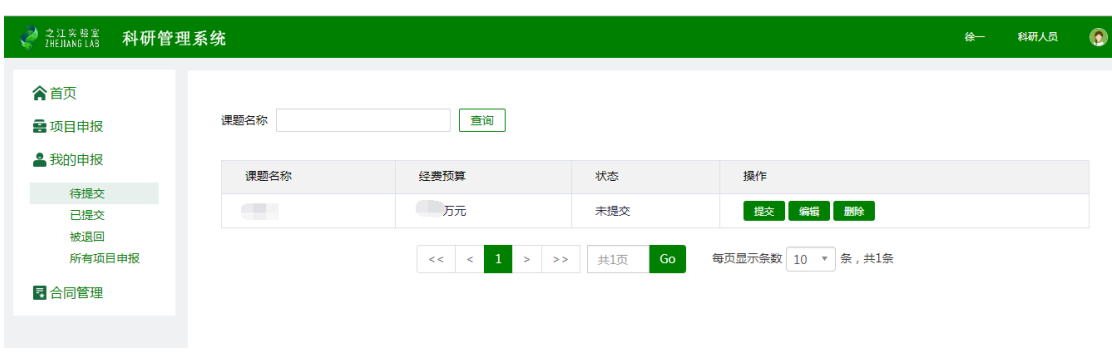

图 10 我的申报待提交页面

提交完成后等待科研发展部形式审查。展开页面左侧【我的申报】,可查看我的各种状 态的项目申报,如下图所示。

| " 首页          |                   |           |                    |            |
|---------------|-------------------|-----------|--------------------|------------|
| <b>e</b> 项目申报 | 课题名称<br>查询        |           |                    |            |
| ▲ 我的申报        | 课题名称              | 经费预算      | 状态                 | 操作         |
| 待提交<br>已提交    | 开放环境下跨相机目标识别001   | 100 万元    | 审核通过               | 下载申报书      |
| 被退回<br>所有项目申报 | 新型机器学习001         | 100 万元    | 审核通过 (已专家评审)       | 下载申报书      |
| 图 合同管理        | 开放课题项目申报          | 100万元     | 审核通过 (已专家评审)       | 下载申报书 项目立项 |
|               | 5G网络切片智能管理项目申报    | 100 万元    | 审核通过 (已专家评审)       | 下载申报书      |
|               | 新型机器学习项目申报        | 100 万元    | 审核通过 (已专家评审)       | 下载申报书      |
|               | $\ll$ $\lt$ 1 > > | 共1页<br>Go | 每页显示条数 10 ¥ 条, 共5条 |            |

图 11 查看各状态下的我的申报

形式审查通过的将进行专家评审,专家评审通过的项目可立项。

## **2.3** 项目立项

点击图 7 中操作列的【项目立项】按钮,进入项目立项页面,如下图所示, 图中只包含部分字段信息。

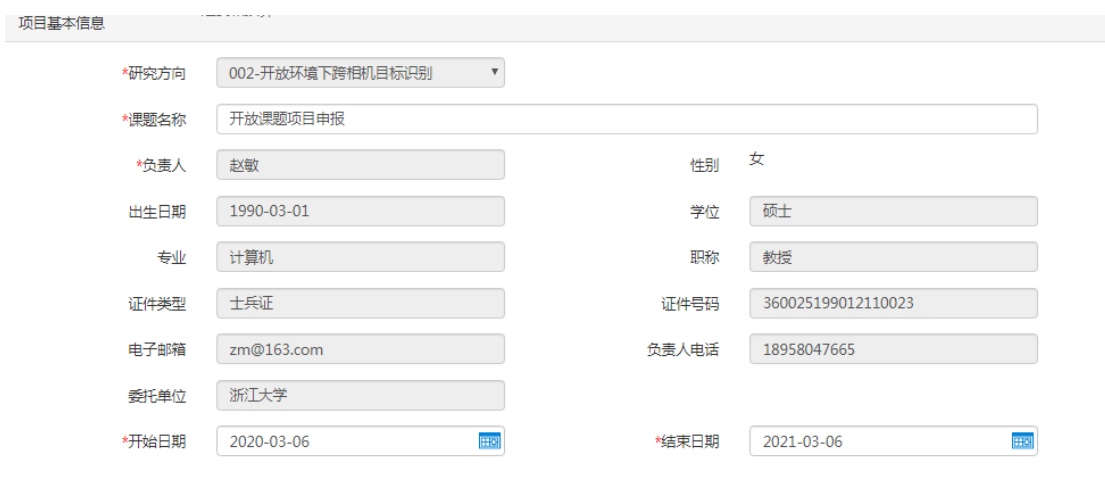

#### 图 12 项目立项详情页

根据页面指引,补充完善项目立项信息,点击【提交】按钮,等待研究中心对接人等相 关人员审核。

展开页面左侧的【合同管理】,可查看各个状态下的合同。